# **Perfect Pix**

# MANUAL DE INSTRUCCIONES

por Alejandro del Campo

# **CONTENIDO**

# **1 – INTRODUCCIÓN**

## **2 – EMPEZANDO**

- 2.1 Requisitos del sistema
- 2.2 Instalación
- 2.3 Ver imágenes de ejemplo

#### **3 – MODOS DE VÍDEO EXTENDIDOS**

3.1 Modo R 3.2 Modo B0 3.3 Modo B1

#### **4 – TIPOS DE ARCHIVOS**

- 4.1 PPH
- 4.2 Archivos de paleta
- 4.3 Archivos RAW

#### **5 – CONVERSOR**

- 5.1 Pasos previos
- 5.2 Elección de paleta
- 5.3 Convertir imagen
- 5.4 Retocar imagen
- 5.5 Exportar imagen final
- 5.6 Conversión a modo R y B1 con rasters

#### **6 – PINTADO**

- 6.1 Menú principal
- 6.2 Controles
- 6.3 Editor de paleta
- 6.4 Pintado
- 6.5 Otros

# **1. INTRODUCCIÓN**

Perfect Pix es un set de herramientas que abre un nuevo abanico de posibilidades en el diseño gráfico para ordenadores Amstrad CPC. Con 3 modos de video extendidos, usted conseguirá imágenes de una calidad inusual para una máquina de 8 bits.

Antes de empezar, recomendamos que lea éste manual para entender los conceptos y garantizar que da los pasos adecuados para hacer posible casi cualquier imagen en su CPC.

El set incluye código fuente de ejemplo para reproducir las imágenes que desarrolle. ¡Incluir gráficos de alta calidad en sus producciones es muy sencillo!

# **2. EMPEZANDO**

# **2.1 REQUISITOS DEL SISTEMA**

Usted necesita disponer de:

- \* Amstrad CPC o CPC+ con 128kb de RAM y unidad de disco.
- \* Monitor en color CTM640/644/CM14.
- \* Windows con Java instalado.

# **2.2 INSTALACIÓN**

Descomprima el archivo .zip en la ubicación que deseé en su disco duro. Dentro encontrará las siguientes carpetas:

- \* "converter" con el programa conversor.
- \* "paint" con el programa de pintado y ejemplos.
- \* "source" con código fuente de ejemplo.

Transfiera los ficheros .dsk de las carpetas "paint" y "source" en discos de 3.5", SD card, etc... para poder usarlos en su CPC.

## **2.3 VER IMÁGENES DE EJEMPLO**

Para tener una idea rápida de lo que puede hacer con Perfect Pix, introduzca el disco "ppix.dsk" en su CPC y escriba run"ppp. A continuación, introduzca uno de los discos con imágenes de ejemplo y pulse [L]. Luego, escriba el nombre de la imagen que quiera cargar y al volver al menú pulse [V]. Para cargar más imágenes vuelva al menú principal con [ESC] y repita el proceso.

# **3. MODOS DE VIDEO EXTENDIDOS**

# **3.1 MODO R**

El modo R soporta gráficos de hasta 384x272 píxeles y 16 colores seleccionables libremente de una paleta de 27. Básicamente consiste en una aproximación al modo interlace horizontal en modo 0, con la peculiaridad de que el scroll de medio píxel propio del modo interlace se aplica alternativamente a las lineas pares e impares en un mismo frame (esto es debido a limitaciones del CRTC). El efecto de scroll, unido a la conmutación a 50hz de los frames pares e impares, produce a su vez la mezcla de colores en píxeles adyacentes, por lo que como resultado se obtienen más de 16 colores.

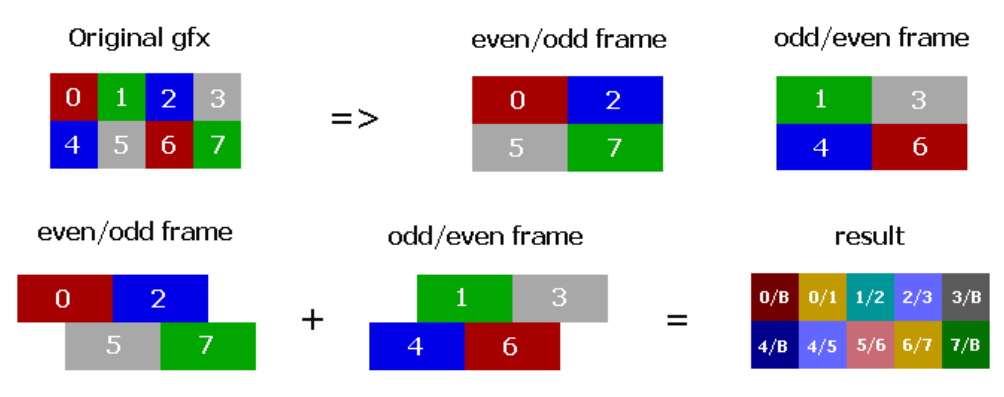

**Figura 3.1**: Descripción del Modo R

El principal inconveniente del modo R es que su representación consume bastantes recursos de CPU, por lo que su aplicación se limita a imágenes estáticas, como pueden ser portadas de juegos y similares.

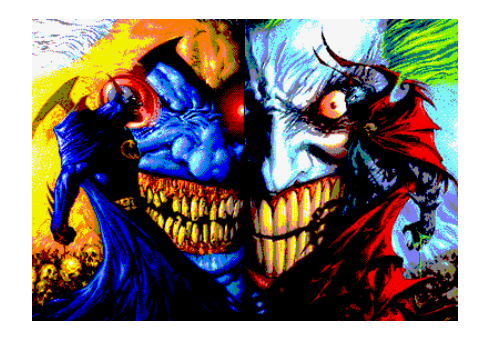

**Figura 3.1.2**: Imagen en Modo R incluida en los dsk de ejemplo.

## **3.2 MODO B0**

El modo B0 soporta gráficos de hasta 192x272 píxeles y 136 colores de una paleta de 378. Consiste en la conmutación a 50hz de 2 frames en modo 0, produciendo la mezcla de colores. Dependiendo de los colores que se mezclan, el resultado puede causar un efecto de flickering. Este efecto será mayor cuanto mayor sea la diferencia de brillo entre los colores que se mezclan. Para reducir el flickering en áreas grandes de un mismo color, tanto el conversor como la herramienta de pintado, implementan una malla píxel a píxel para conseguir una intensidad media de brillo similar en ambos frames.

El consumo de CPU del modo B0 es inapreciable, ya que solo es necesario cambiar la página de video que se muestra una vez cada 50hz. Esto puede implementarse por interrupciones para conseguir una representación automática. Estas características hacen posible su implementación en software de todo tipo. Aunque su principal inconveniente es que las imágenes ocupan el doble de lo habitual.

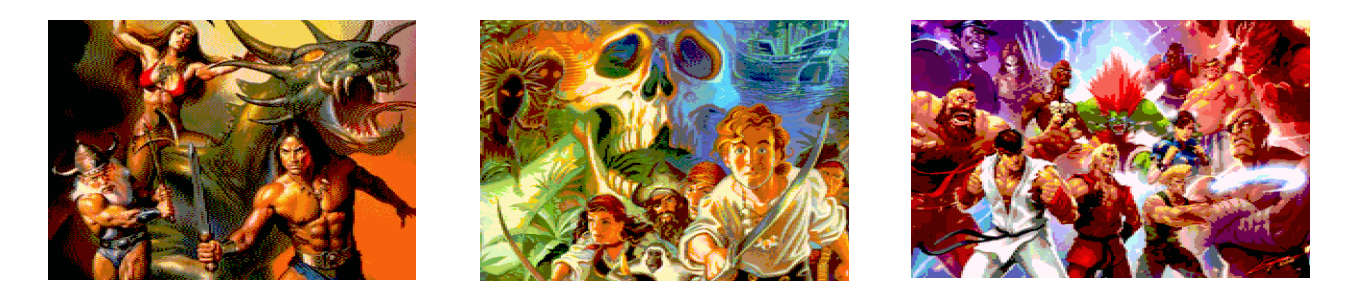

**Figura 3.2**: Imágenes en Modo B0 incluidas en los dsk de ejemplo.

#### **3.3 MODO B1**

El modo B1 soporta gráficos de hasta 384x272 píxeles y 307 colores, divididos en color 0 + 34 paletas de 9 colores por linea. Resulta de la aplicación de la misma técnica usada en el modo B0 al modo 1. La cual, en principio, solo produce 10 colores, pero gracias a la aplicación de rasters, es posible cambiar la paleta (excepto el color 0) hasta 34 veces en las lineas deseadas.

Sin rasters, el consumo de CPU del modo B1 es el mismo que en modo B0, es decir, inapreciable. No obstante, usando rasters, y dependiendo de en qué lineas se apliquen, el consumo de CPU se verá incrementado en mayor o menor medida.

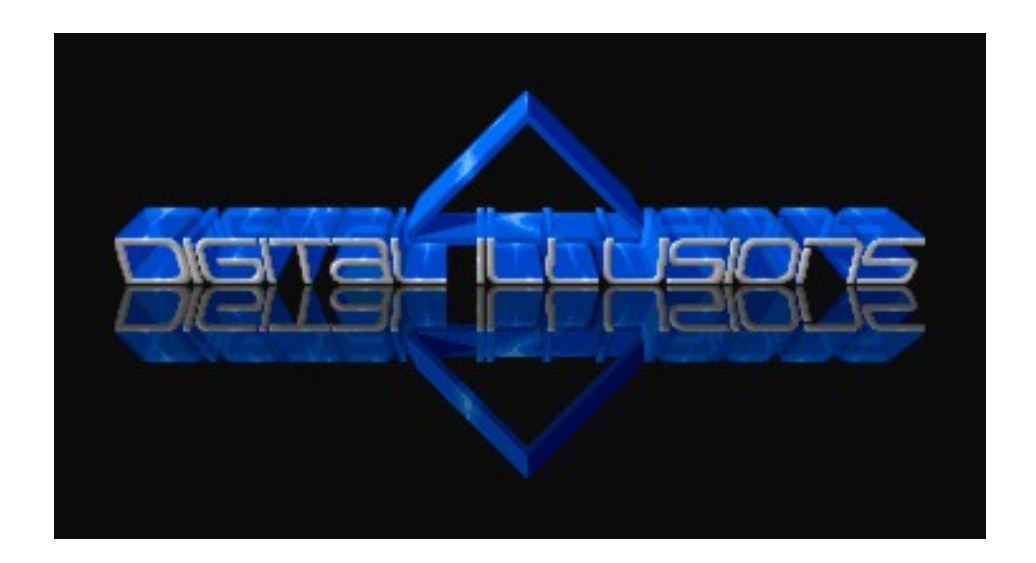

**Figura 3.3**: Imagen en Modo B1 con rasters incluida en los dsk de ejemplo.

# **4. TIPOS DE ARCHIVOS**

Perfect Pix introduce nuevos tipos de archivo para la gestión de imágenes y paletas en los modos de video extendidos. También soporta algunos tipos de archivos estándar para facilitar el uso de herramientas externas. A continuación se describen los tipos de archivo más importantes:

# **4.1 PPH**

Archivos con la extensión .PPH (Perfect Pix Header) son archivos de cabecera de imágenes de CPC para los modos de video extendidos. Se usan para cargar/salvar gráficos desde la herramienta de pintado y también por el conversor. Se complementan con los archivos .EVE y .ODD, que incluyen los datos gráficos en formato raw lineal para cada frame de una imagen.

# **4.2 ARCHIVOS DE PALETA**

Archivos con la extensión .PCT (Perfect Color Table) son archivos de paleta de CPC usados por la herramienta de pintado y el conversor. Cuando usted crea una paleta de colores con la herramienta de pintado, puede exportarla en formato PCT, y posteriormente importarla para reutilizarla en otra imagen. El conversor permite convertir una paleta PCT a los siguientes formatos de paleta estándar para su uso con herramientas externas:

- \* ACT (Adobe Color Table), usado en Photoshop.
- \* PAL (Microsoft), usado en PaintShop Pro y otros.
- \* GPL, usado en GIMP, mtPaint y otros.

### **4.3 ARCHIVOS RAW**

Existen varias opciones para utilizar las imágenes elaboradas con Perfect Pix en sus propios desarrollos:

\* Si las necesita en formato raw lineal (una linea después de la otra), puede usar directamente los archivos .EVE/.ODD que acompañan a los archivos .PPH.

\* Para otros formatos, por ejemplo, con lineas distribuidas en el orden de la pantalla del CPC, puede usar el conversor. Los archivos obtenidos así tienen la extensión .RWE y .RWO para los frames pares e impares respectivamente.

En el dsk incluido junto con el código fuente dentro de la carpeta "source", puede ver ejemplos de uso de archivos .RWE y .RWO generados con el conversor para reproducir en su CPC imágenes elaboradas con Perfect Pix.

# **5. CONVERSOR**

Dentro de la carpeta "converter" encontrará el programa conversor "ppc.jar" que le permitirá, entre otras cosas, convertir imágenes de PC al CPC en los modos de video extendidos.

Para ejecutarlo, abra una ventana de linea de comandos, vaya hasta la carpeta "converter" y escriba:

java -jar ppc.jar

A continuación verá instrucciones de uso y ejemplos prácticos. Si encuentra algún error, es posible que necesite instalar Java en su ordenador o incluir la ruta de la carpeta con los archivos binarios de Java en la variable de sistema PATH. En cualquier caso consulte el soporte de Java para solucionarlo.

Antes de usar el conversor son necesarios algunos pasos previos.

#### **5.1 PASOS PREVIOS**

Para realizar una buena conversión, es necesario hacer una serie de ajustes previos a la imagen que desea convertir, como ajustar el tamaño de la imagen, saturación de color, brillo, contraste, etc...

Como regla general, es bueno saturar los colores del gráfico original, de forma que los colores sean parecidos a los que tendrá su versión en CPC.

Usted puede utilizar cualquier programa externo para hacer estos ajustes, como Photoshop, PaintShop Pro, GIMP, mtPaint, etc.

#### **5.2 ELECCIÓN DE LA PALETA**

Para convertir una imagen a los modos B0 o B1, la elección de la

paleta adecuada es un punto muy importante.

Una vez tenga la imagen original preparada, ejecute en su emulador o preferentemente en su CPC, la herramienta de pintado del disco ppix.dsk. Para ello escriba run"ppp. A continuación, pulse [N] para crear una nueva imagen, introduzca el modo de pantalla, tamaño y seleccione editar la paleta.

Desde el editor de paleta, use el cursor arriba/abajo para seleccionar el color y cursor izquierda/derecha para cambiarlo. En el cuadro de la derecha "Mix result", puede ver el resultado de la mezcla de colores de la paleta. Tenga a mano la imagen original que quiere convertir desde su PC y procure que los colores del cuadro "Mix result" sean lo más parecido posible a los usados en la imagen original.

En los modos B0 y B1, debajo del último color de la paleta, encontrará el parámetro "Flick tolerance". Con este parámetro puede reducir el flickering excluyendo de la paleta las mezclas de colores que más parpadean, reduciendo así el flickering a costa de disminuir el número de colores. Puede cambiar su valor con cursor izquierda/derecha y comprobar como algunos colores del cuadro "Mix result" aparecen y desaparecen en consecuencia. El rango de valores del parámetro "Flick tolerance" va de 0 (sin flickering) a 255.

Cuando tenga la paleta de colores definida y el parámetro "Flick tolerance" ajustado, exporte la paleta como .PCT y salga de la herramienta de pintado.

## **5.3 CONVERTIR IMAGEN**

Puede convertir la imagen original usando el programa conversor o un programa externo como Photoshop, PaintShop Pro, GIMP, mtPaint, etc. compatible con cualquiera de los formatos estándar de paleta soportados (act/pal/gpl).

Una vez tenga la paleta en un archivo .PCT dentro de un .dsk,

copie el fichero .dsk a la carpeta "converter" de su PC y extraiga un fichero en formato act/pal/gpl dependiendo de la herramienta que vaya a usar para convertir la imagen. Para ello escriba:

java -jar ppc.jar -p <file.dsk\file.pct> <file.act/pal/gpl>

Si opta por usar el programa conversor en lugar de una herramienta externa para convertir la imagen, extraiga la paleta en formato act y, a continuación, use el siguiente comando para convertir la imagen:

java -jar ppc.jar -j -<src\_format> -<des\_format> <src\_file> <act file> <des file> -<color difference method> -<dithering>

Los posibles parámetros para - < src\_format > son: -gif, -png, -jpg o -bmp.

Los posibles parámetros para -<des format> son -gif o -png. Los posibles parámetros para -<color\_difference\_method> son:

-ce = Euclidean

-cc = CIEDE 2000

-cm<x.xx> = CIEDE 2000 mezclado con Euclidean, donde <x.xx> es la proporción entre 0 y 1 con decimales (por ejemplo, -cm0.5 para una mezcla al 50% entre ambos métodos)

El método CIEDE 2000 es más fiel a la gama de color que el Euclidean, y la mezcla de ambos métodos suele ser mejor que solo CIEDE 2000. No obstante, recomendamos siempre convertir la imagen con diferentes modos de color y comparar resultados.

Los posibles parámetros para -<dithering> son:

 $-dn = None$ .  $-$ dd $\langle x, x \rangle$  = Diffusion (con la proporción del dithering entre 0 y 1 con decimales, por ejemplo, -dd0.3 para un 30%). -do<x.xx> = Ordered (con proporción entre 0 y 1 con decimales, por ejemplo, -do0.2 para un 20%).

¡**IMPORTANTE!** La combinación de la malla utilizada en la mezcla

de color con algunos patrones de dithering, puede dar como resultado un aumento del flickering muy significativo en algunas zonas de la imagen, por lo que se recomienda usar dithering en bajas proporciones, e incluso no usarlo en algunos casos. Tenga en cuenta también, que debido al mismo problema, el dithering diffusion suele dar mejores resultados que el ordered. No obstante, recomendamos siempre convertir la imagen con diferentes tipos y proporciones de dithering y comparar resultados en el CPC. También es posible obtener un mejor resultado componiendo manualmente la imagen final con una herramienta externa a partir de las mejores zonas resultantes de las diferentes conversiones.

Una vez tenga la imagen convertida a la paleta de colores en formato png o gif, es necesario convertirla a formato .PPH dentro de un archivo dsk para poder ver el resultado y retocarla en su CPC. Para esto, use el comando:

java -jar ppc.jar -i -<gif/png> -pph -<mb0/mb1/mr> <src\_file> <act/pal\_file> <file.dsk\des\_file>

Si la conversión tiene éxito, se generarán los archivos .PPH, .EVE y .ODD en el dsk, los 2 últimos también en su disco duro, junto con un archivo de texto terminado en "\_pal.txt" con la paleta de colores en formato de hardware de CPC para poder incluirla de forma sencilla como código fuente en sus desarrollos.

Para ver ejemplos prácticos de los comandos del conversor, escriba:

java -jar ppc.jar

#### **5.4 RETOCAR LA IMAGEN**

Aunque el resultado directo de la conversión puede ser bueno en muchos casos, éste puede mejorar bastante retocando el resultado con la herramienta de pintado. Esto es necesario hacerlo en el hardware real, ya que usted verá el verdadero resultado de los

colores mezclados y podrá corregir flickering y otros defectos de la conversión.

Los detalles sobre el uso de la herramienta de pintado se encuentran en el capitulo 6.

#### **5.5 EXPORTAR IMAGEN FINAL**

Una vez tenga una imagen terminada, puede usarla en sus propios desarrollos sin mucho esfuerzo. Puede usar directamente los archivos .EVE/.ODD si los necesita en formato raw lineal (una linea debajo de la otra), o convertirla a formato estándar de CPC con el conversor. Para esto escriba:

java -jar ppc.jar -i -pph -raw -<raw\_mode> -<offx> <file.dsk\src\_file> <des\_file>

Los posibles parámetros para - < raw mode > son:

-s = Standar CPC screen (para pantallas de 16kb o menos por cada frame con las lineas ordenadas según el formato de pantalla del CPC).

-f = fragments (dividido en fragmentos de hasta 2048 bytes para optimizar el uso de la memoria). Necesario en pantallas overscan.

Parámetros opcionales:

-off<x> = En pantallas overscan, indica el offset que se quiere para la primera página de video en ambos frames, donde <x> es el valor del offset. Por ejemplo, -off64.

Si la exportación tuvo éxito, obtendrá archivos .rwe y .rwo que podrá incluir directamente en su código fuente junto con la paleta definida en el archivo " pal.txt" generada al convertir la imagen.

En la carpeta "source", encontrará código fuente de ejemplo en ensamblador para la implementación de los modos extendidos y el

uso de los archivos raw, así como un dsk donde podrá ver el resultado de los ejemplos en su CPC.

## **5.6 CONVERTIR A MODO R Y B1 CON RASTERS**

La conversión de una imagen a modo R es más sencilla que a modo B0 o B1. Una vez realizados los pasos previos para ajustar tamaño, saturación, etc, si usa un programa externo como Photoshop, puede utilizar el archivo "cpc.act" incluido en la carpeta "converter" para hacer una conversión con reducción automática a los 16 colores de la paleta del CPC con más presencia en la imagen.

Si su programa externo no tiene esa opción, puede crear una nueva imagen con la herramienta de pintando en modo R y editar la paleta para seleccionar manualmente los 16 colores que utilizará en la conversión. Luego exporte la paleta como .PCT y extraiga de ahí un fichero act con los 16 colores seleccionados, que podrá usar para convertir la imagen original con el propio conversor como se describe en el apartado 5.3.

Para convertir una imagen a modo B1 con rasters (diferentes paletas a partir de determinadas lineas), divida la imagen original en diferentes partes (cada una usará una paleta diferente). Luego defina la paleta que mejor se ajuste a cada parte del gráfico como se indicó en el apartado 5.2, y finalmente use el conversor para componer la imagen convertida a partir de las diferentes partes, cada una con su paleta. Para esto use el siguiente comando:

java -jar ppc.jar -i -<src\_format> -pph -mb1 <src\_file1>  $\langle$ src\_file2> ...  $\langle$ act/pal\_file1>  $\langle$ act/pal\_file2> ...  $\langle$ file.dsk\\des\_file>

Donde -<src\_format> es -gif o -png en función del formato de las partes de la imagen original, <src\_file1>, <src\_file2>, etc. son los archivos con las diferentes partes de la imagen original, y <act/pal\_file1>,<act/pal\_file2>, etc. son las paletas correspondientes a cada parte.

# **6. PINTADO**

Aunque Perfect Pix Paint permite dibujar desde cero en los modos extendidos, es una herramienta de retoque de imágenes convertidas, por lo que su funcionalidad es limitada.

La herramienta de pintado se encuentra en el archivo "ppix.dsk", que debe transferir a disco para poder ejecutar en su CPC. Como se comentó en el apartado 5.4, es necesario ejecutar la herramienta en el hardware real para ver el verdadero resultado visual y poder retocar o dibujar adecuadamente una imagen.

Ejecútela escribiendo run"ppp.

### **6.1 MENÚ PRINCIPAL**

Al ejecutar la herramienta accederá directamente al menú principal. Las opciones que aparecen oscurecidas no son accesibles. Acceda a cada opción pulsado la tecla correspondiente.

## **6.2 CONTROLES**

Para su mayor comodidad, puede redefinir completamente los controles de la herramienta según su gusto. Desde la pantalla de controles, muévase con el cursor y pulse "return" para cambiar los controles. Si dispone de ratón en su CPC, se recomienda su uso. AMX/Dk'tronics y compatibles, así como el reciente MultiPlay están soportados actualmente. Puede ajustar los parámetros de velocidad y aceleración del puntero con cursor izquierda/derecha sobre las opciones correspondientes. Note que dispone de controles auxiliares redefinibles para el movimiento del puntero y los botones, con lo cual, si su ratón solo dispone de 1 o 2 botones, puede usar la funcionalidad de los botones que le falten con las teclas auxiliares correspondientes.

Al modificar los controles, estos se salvan en disco, por lo que deberá tener el disco desprotegido.

# **6.3 EDITOR DE PALETA**

El funcionamiento básico del editor de paleta se indicó en el apartado 5.2. No obstante, aquí se explican algunos detalles y opciones adicionales.

Solo para su referencia, las columnas ID/MC indican los códigos de color en Basic y hardware, y la columna R G B indica los valores RGB en hexadecimal.

La opción "Flick tolerance" solo aparece en los modos B0 y B1. Éste último, incluye también opciones para añadir paletas adicionales (hasta 34) y definir la posición vertical de cada una de ellas en la imagen. Puede cambiar estos parámetros con cursor izquierda/derecha sobre la opción correspondiente. Cuando se añade una paleta pulsando [A], ésta se añade al final y empieza teniendo los mismos colores que su paleta anterior.

Cuando termine de editar la paleta pulse [ESC]. Podrá volver a editarla en cualquier momento desde el menú principal.

## **6.4 PINTADO**

La pantalla de pintado se divide en 3 zonas:

En la zona superior puede ver el área actual de la pantalla a tamaño real. La barra inmediatamente debajo indica la posición horizontal del zoom en la imagen.

Debajo está la zona de pintado con zoom x8, donde puede usar el puntero para pintar con el pen, pintar con el paper o coger un color de la imagen como pen.

En la zona inferior, a la izquierda, puede ver 2 rectángulos

concéntricos, el rectángulo exterior indica el color del paper seleccionado y el rectángulo interior, el color del pen. A la derecha puede ver la paleta de colores disponibles ordenada por gamas de colores. Note que aunque pudo eliminar algunos colores con el parámetro "Flick tolerance" en los modos B0 y B1, ésto solo tuvo efecto en el proceso de conversión, y la paleta de pintado ofrece todos los colores. En los modos B0 y B1, los colores puros (sin flickering) aparecen destacados con una marca arriba del cuadro del color. Dentro del cuadro del color, puede haber un indicador del color seleccionado como pen, que puede cambiar moviéndolo con "f0" (izquierda), "." numérico (derecha) y "f2" (arriba). También puede pulsar directamente con el puntero sobre el color de la paleta que deseé asignar a los botones para dibujar con pen o paper.

Otros comandos de teclado durante el pintado:

\* [V] – Ver imagen completa.

\* [I] – Invierte el orden de la malla del pen (solo en los modos B0 y B1). Invirtiendo el orden de la malla, puede conseguir ligeros cambios entre píxeles adyacentes. Como regla general, el order establecido por defecto es el que menos flickering produce.

\* [CURSOR] – Desplaza la ventana del zoom. En modo B1 con rasters, conforme desplace la pantalla verticalmente, se seleccionará automáticamente la paleta que cubra la mayor área de pantalla visible.

\* [ESC] – Vuelve al menú principal.

# **6.5 OTROS**

Al salvar una imagen o paleta, si necesita liberar espacio en el disco, escriba "|era", y accederá a todos los ficheros del disco para seleccionar los que quiera borrar.

# **Agradecimientos**

Kevin Thacker, TotO, Dadman, Grim...